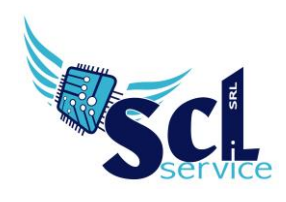

# *Axios Area Alunni*

## **Guida starter**

**Alessia Ronchetti** Tel. 320 477 88 64 Mail: [axios@sclservice.it](mailto:axios@sclservice.it)

Altre guide/informazioni su:<http://www.sclservice.it/axios>

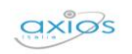

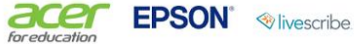

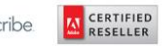

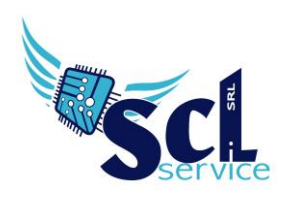

#### **Indice**

- **1. Tabella Materie** *File -> Tabella -> Didattica -> materie*
- **2. Tabella Tempi di Funzionamento** *File -> Tabella -> Didattica -> Tempi di funzionamento*
- **3. Tabella Frazioni temporali** *File -> Tabella -> Didattica -> Frazioni temporali*
- **4. Tabella Corsi** *File -> Tabella -> Didattica -> Corsi ed indirizzi*
- **5. Tabella Piani di Studio** *File -> Tabella -> Didattica -> Piani di Studio*
- **6. Tabella Classi** *File -> Tabella -> Didattica -> Classi*
- **7. Associazione Professori / Materie** *Periodiche -> Assegnazioni Professori/Materie*
- **8. Parametri Procedura** *File -> Tabella -> Parametri Procedura*
- **9. Generazione Utenti** *Utilità -> Utenti -> Cloud RE e SD*

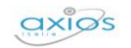

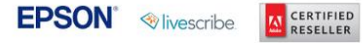

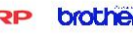

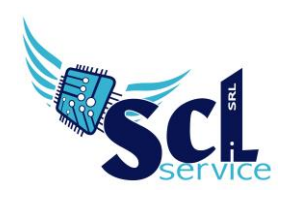

#### **Materie**

*File -> Tabella -> Didattica -> materie*

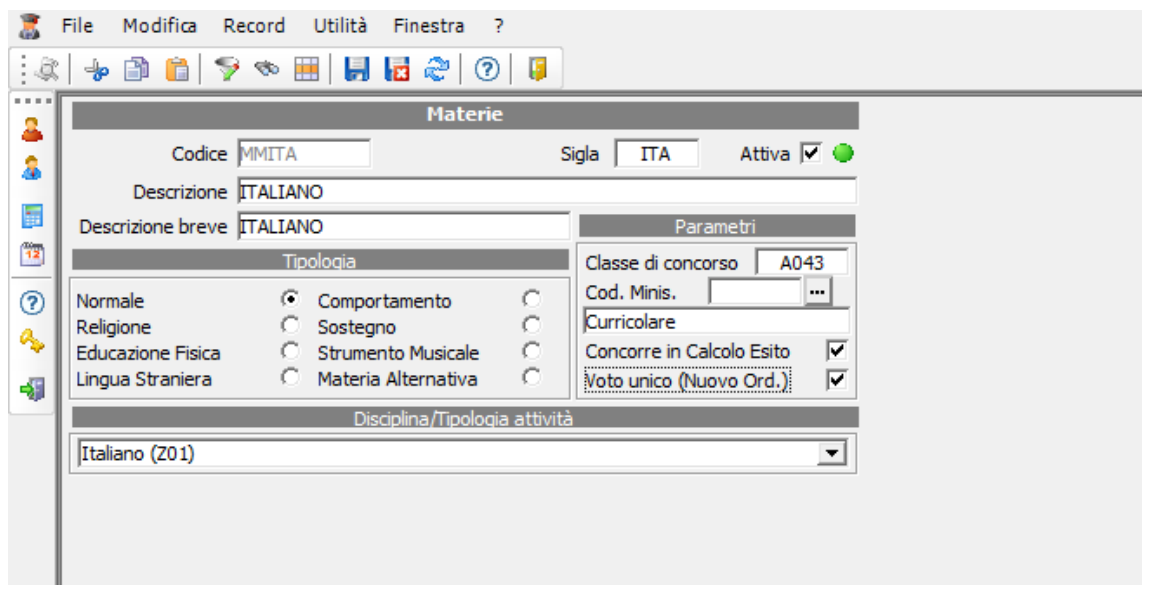

Assegnare le materie alla tipologia corretta.

Se la materia non è più utilizzata, è necessario togliere il flag da *Attivo* e indicare come tipologia *Normale*.

**Sostegno**: inserita come materia con la spunta sulla *tipologia* relativa, eliminare i flag e selezionare *non curricolare,* non inserire PdS, associare il docente nella scheda Handicap dell'alunno ed effettuare associazione prof/materia.

**Religione**: inserita come materia con la spunta sulla *tipologia* relativa, eliminare i flag, selezionare *curricolare,* inserire *PdS*.

Solo una materia di questa tipologia! Disattivare le altre e indicarle come materia generica.

**Materia Alternativa** (REL): inserita come materia con la spunta sulla *tipologia* relativa, eliminare i flag, selezionare *curricolare*, inserire *PdS*.

**Strumenti Musicali**: inserita come materia con la spunta sulla *tipologia* relativa, flag calcolo esito, selezionare *curricolare,* inserire PdS.

Inserire tante materie strumento in base a quanti ne studiano i singoli alunni. Assegnare lo strumento e il docente di riferimento nella scheda *Varie* del *Curriculum Alunni*.

**Mensa**: inserita solo come materia con la spunta sulla *tipologia* normale, eliminare i flag e selezionare *non curricolare,* non inserire PdS, no associazione prof/materie.

**Comportamento**: inserita come materia con la spunta sulla *tipologia* relativa, eliminare i flag e selezionare *curricolare,* inserire PdS in fondo (nr. 99).

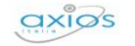

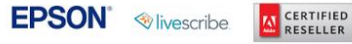

**SHARP** 

G

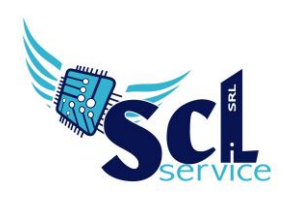

**S.C.L. SERVICE SRL**  Via Acquanera 8/A – 22100 Como (CO) | P.Iva 02180610137 Tel. 031 526116 – www.sclservice.it – email: info@sclservice.it

**Potenziamento/laboratori opzionali**: inserita solo come materia con la spunta sulla tipologia normale, eliminare i flag e selezionare non curricolare, non inserire PdS, associare prof/materie.

#### **Tempi di Funzionamento**

*File -> Tabella -> Didattica -> Tempi di funzionamento*

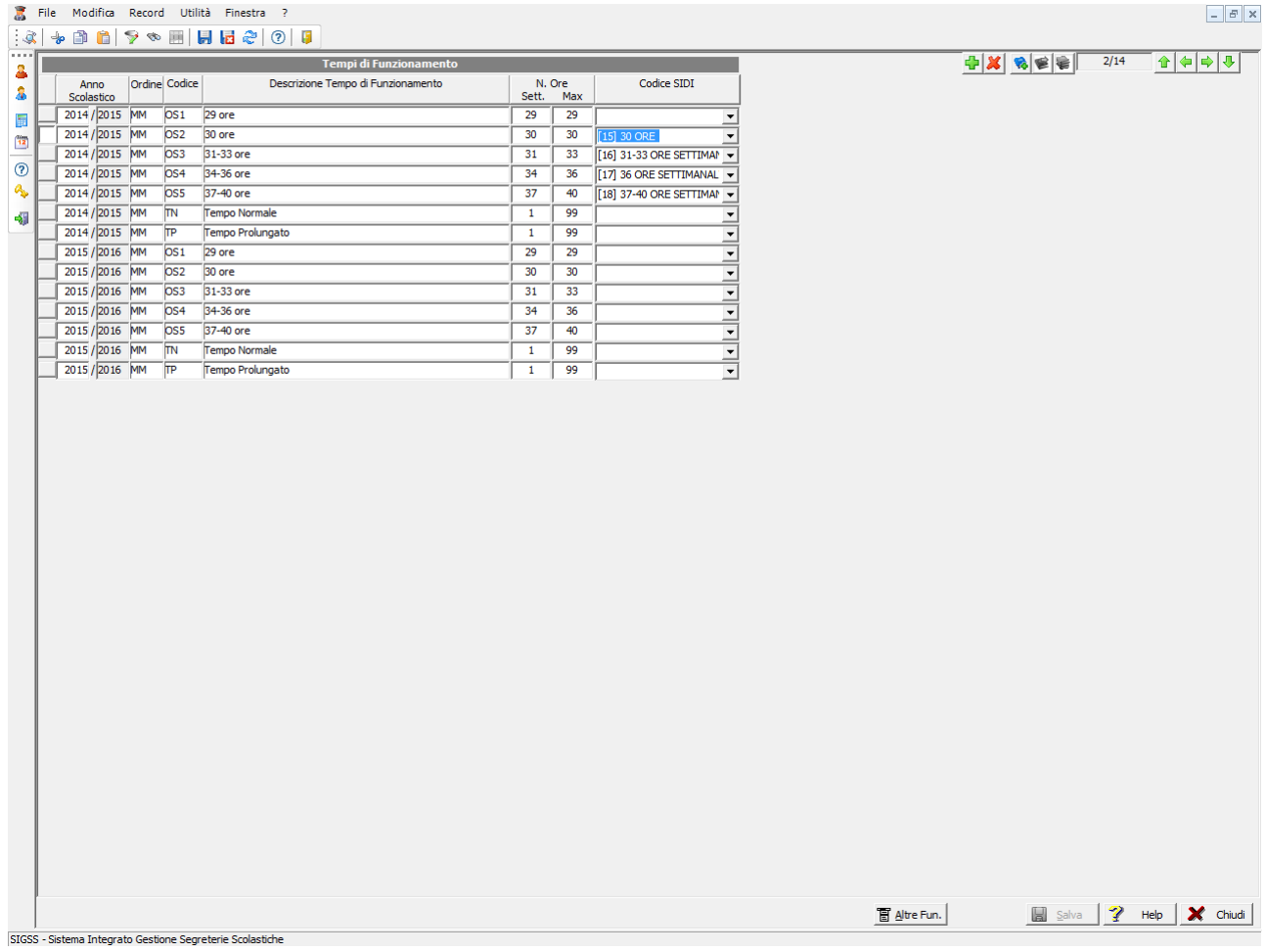

#### Assegnare codice SIDI corretto al tempo di funzionamento utilizzato

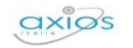

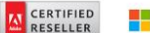

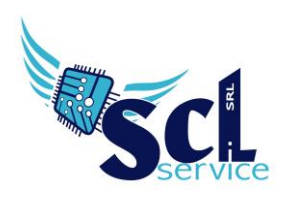

## **Frazioni temporali**

*File -> Tabella -> Didattica -> Frazioni temporali*

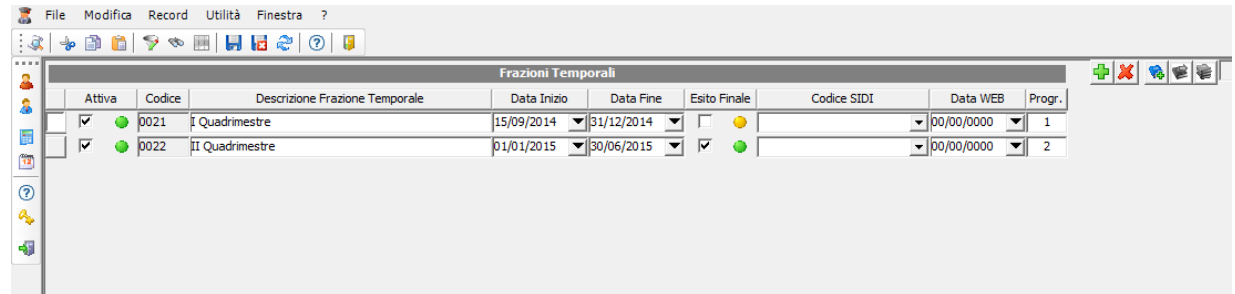

Inserire/verificare i quadrimestri/trimestri.

**Data Web**: data di visualizzazione pagelle da parte dei genitori/tutori.

Flag su esito finale. Inserire sempre il progressivo. Indicare codice SIDI.

#### **Tabella Corsi**

*File -> Tabella -> Didattica -> Corsi ed indirizzi*

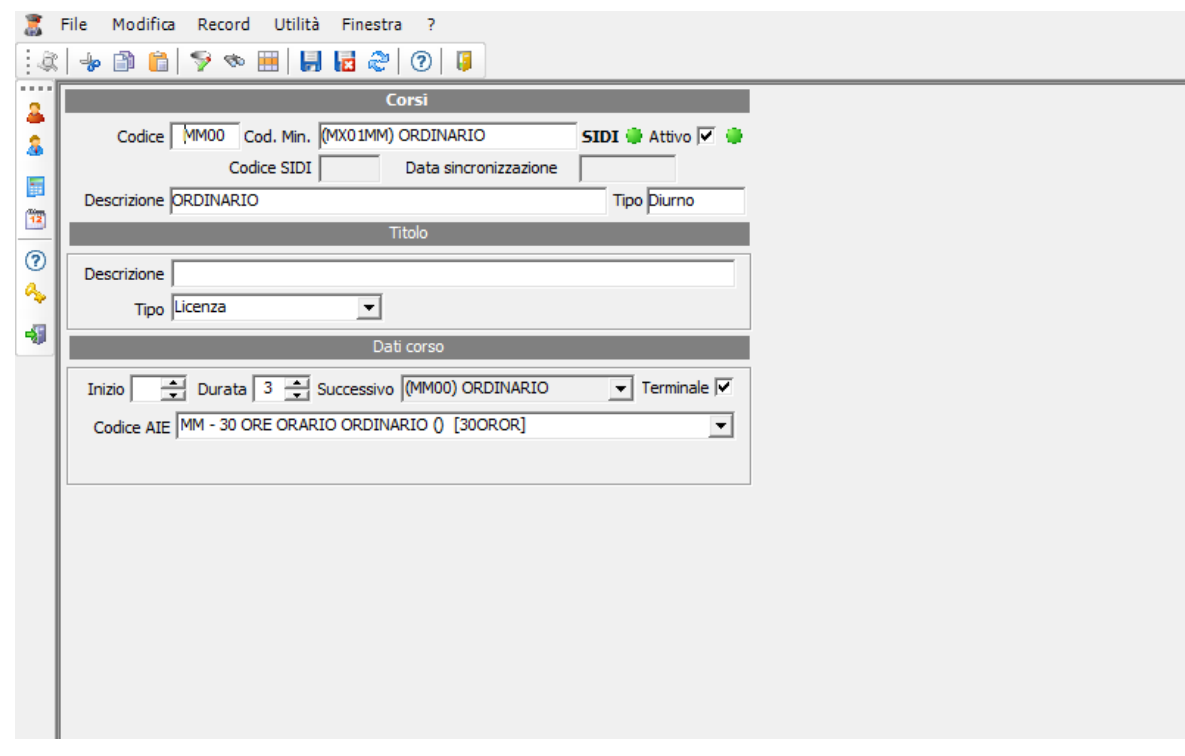

Assegnare il codice SIDI corretto: per le scuole elementari NON va indicato.

**EPSON** *<u>Nivescribe</u>* 

ace

 $\alpha$ xi $\alpha$ s

**A CERTIFIED** 

Microsoft Edi<sup>TOUCH</sup> **&KYOCERA SHARP** 

brother

Ċ

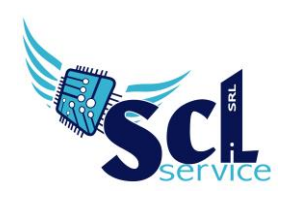

## **Piani di Studio**

*File -> Tabella -> Didattica -> Piani di Studio*

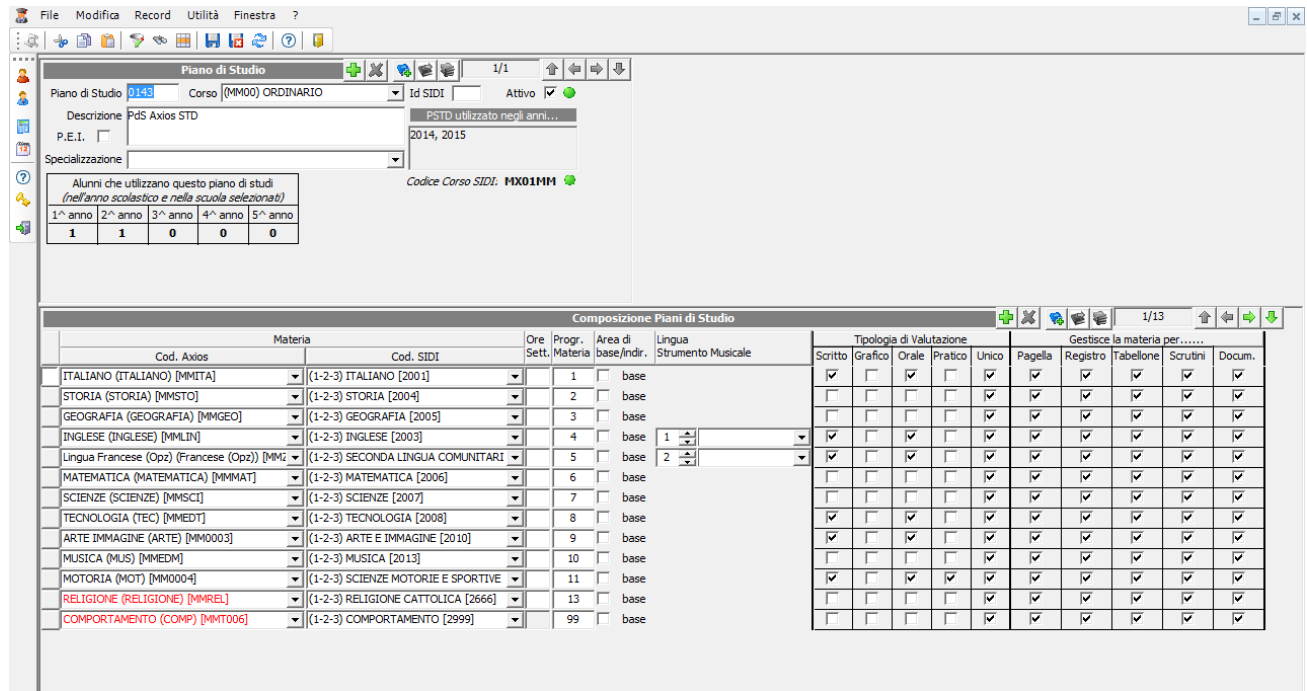

- − **Comportamento:** posto sempre per ultimo in progressione (consiglio: inserire nr. 99).
- − **Sostegno:** non va inserito nel PdS, se necessario inserire e togliere i flag.
- − Inserire nel Piano di Studi sia **Religione** sia **Materia Alternativa**.
- − Assegnare codici SIDI per tutti gli ordini di scuole escluse elementari EE Nb. Per Materia Alternativa lasciare vuoto il campo del codice SIDI.
- − Assegnare SEMPRE il codice "Corso".
- − Assegnare doppia numerazione a Lingue straniere e Strumenti musicali.

È possibile modificare solo i PdS dell'anno corrente.

Se utilizzati negli anni precedenti, effettuare una duplicazione dal tasto "Altre Funz.".

Accesso anche tramite:

*File -> Tabelle -> Didattica -> Classi*

- 1. Seleziono la classe interessata
- 2. Clicco sul pulsante *"Altre Funz."*
- 3. Seleziono "*Visualizza Piano di studi*"

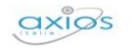

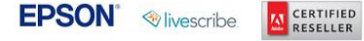

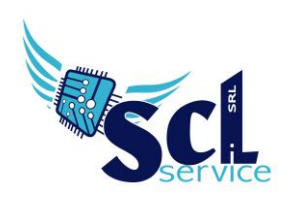

## **Classi**

*File -> Tabella -> Didattica -> Classi*

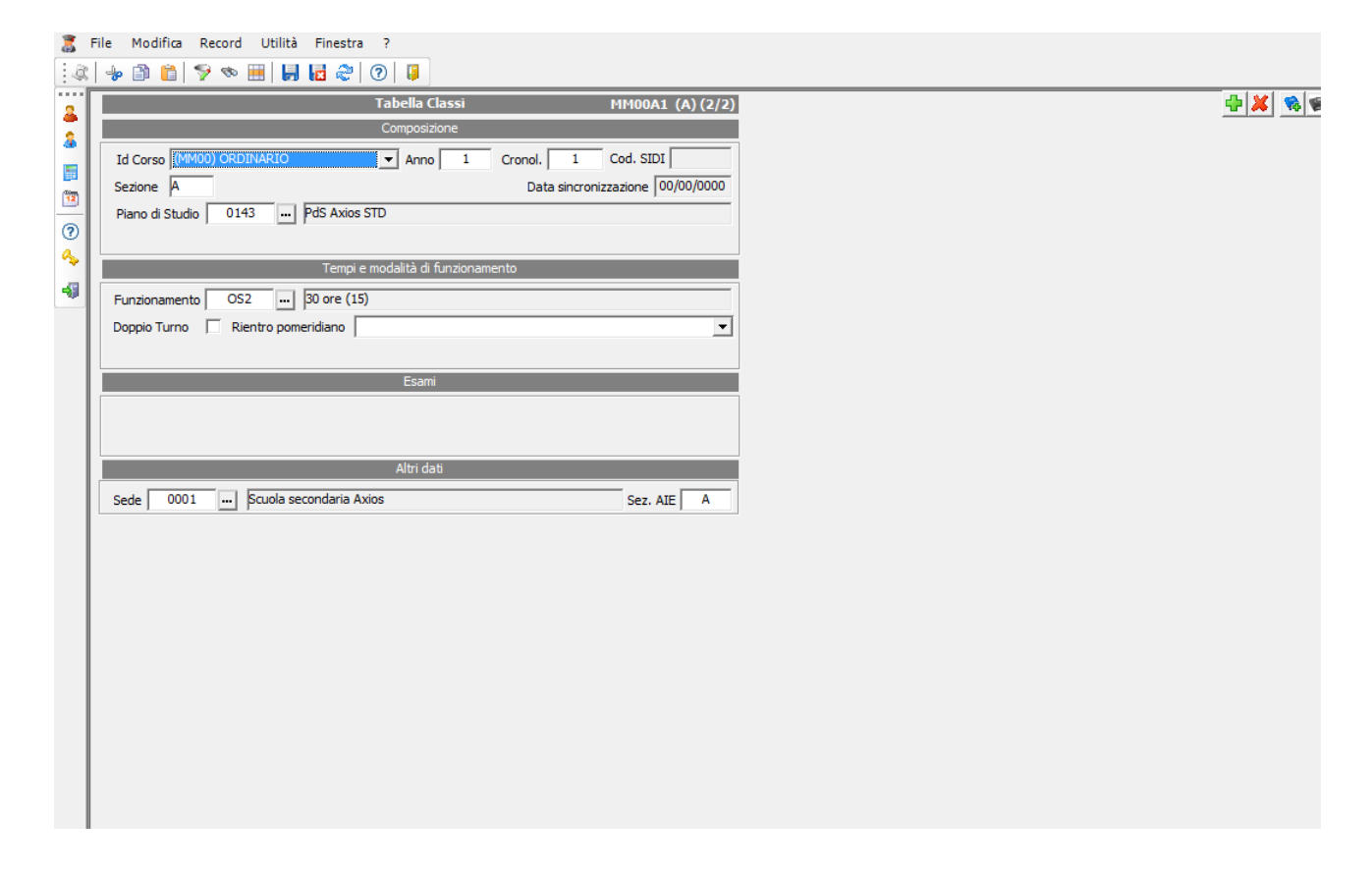

Inserire sempre Corso, PdS, Funzionamento, Sede.

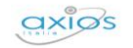

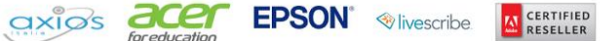

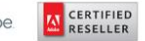

G

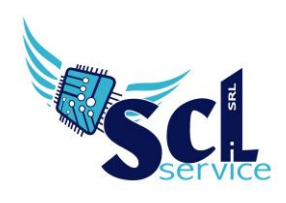

## **Associazione Professori / Materie**

*Periodiche -> Assegnazioni Professori/Materie*

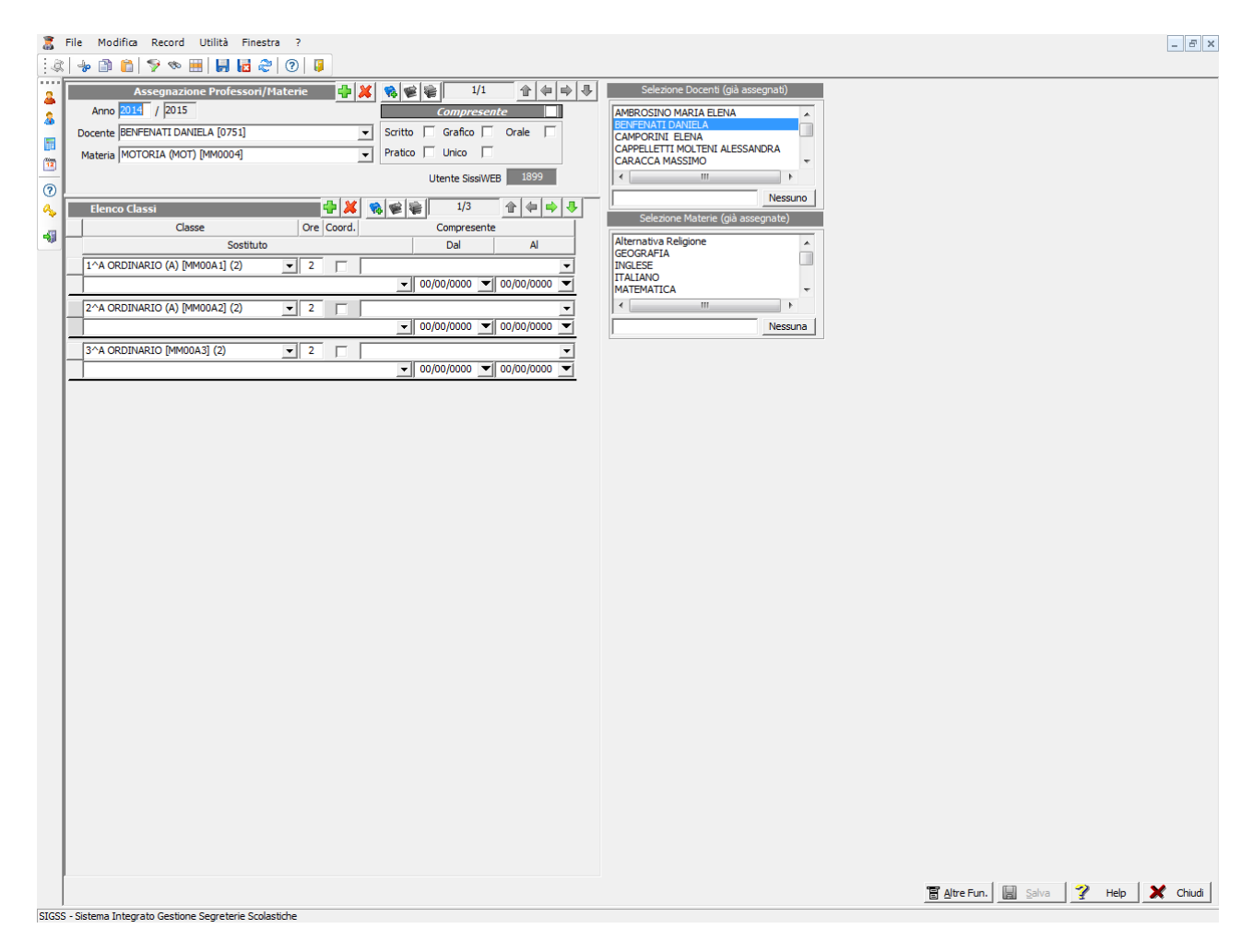

Richiamo il docente, assegno la materia dal menù a tendina, assegno la classe.

Per **Supplenze** a tempo:

Richiamo docente titolare e inserisco docente supplente nell'apposito campo sotto la classe.

\*per **Compresenza** vedere altra guida: [www.sclservice.it/axios](http://www.sclservice.it/axios) - Guide e manuali – Area Alunni – AA\_Compresenza.

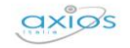

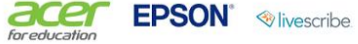

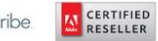

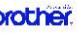

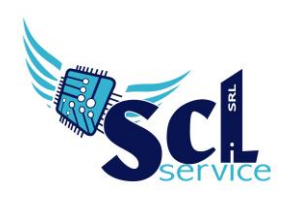

## **Parametri Procedura**

*File -> Tabella -> Parametri Procedura*

!! Queste impostazioni devono essere le stesse presenti nel registro elettronico nel pannello di controllo DS.

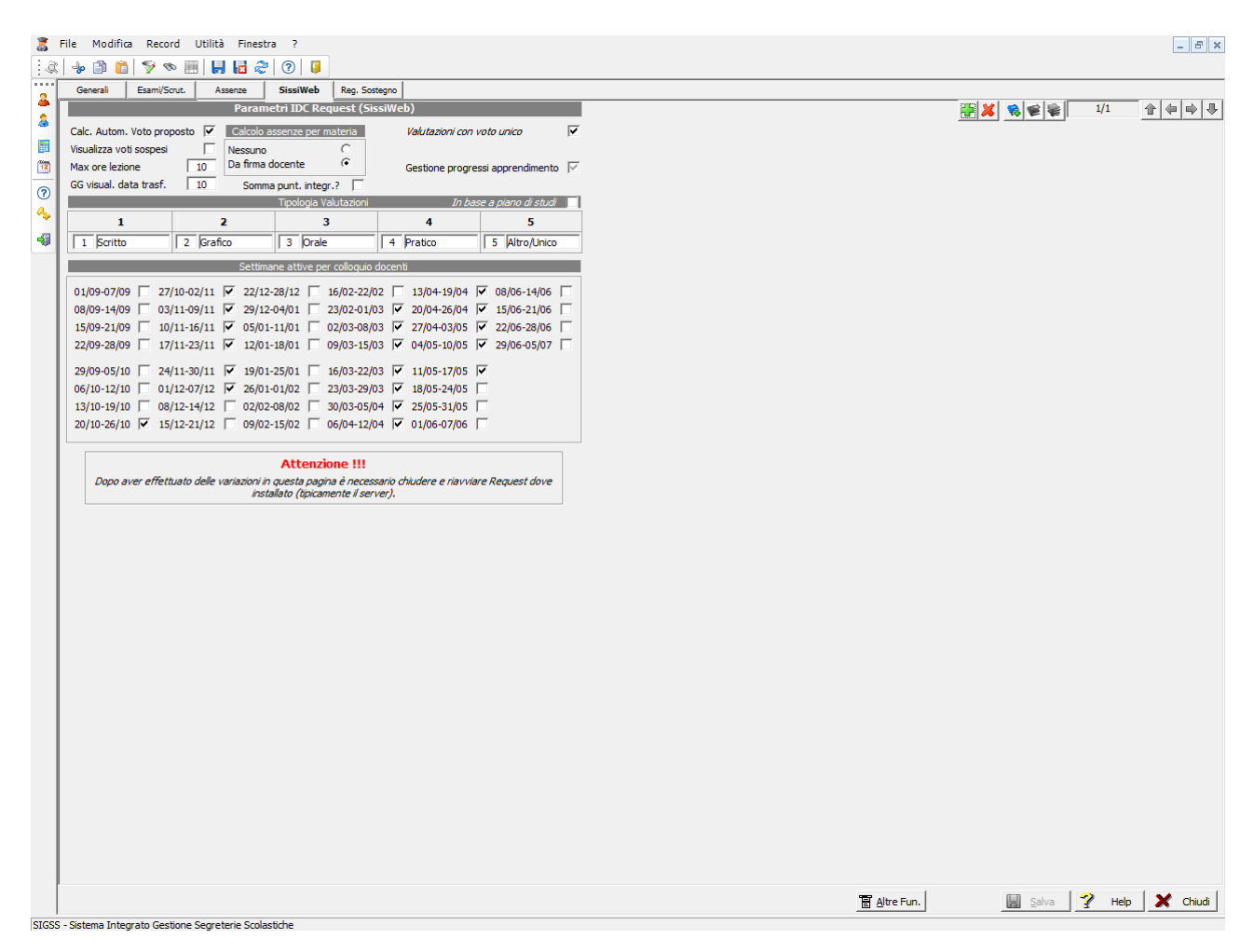

**Calcolo assenza da firma**: "Da firma docente" - calcolo delle assenze alunni in base alla firma di presenza del docente (calcola il numero di assenze per le singole materie) – assenza oraria NON gestita per scuole elementari.

**Calcolo automatico voti proposto**: calcola la media tra i valori inseriti da visualizzare in fase di scrutinio/riepiloghi.

**Settimane colloqui**: attivare le settimane disponibili per i colloqui valide per TUTTI i docenti.

**A CERTIFIED** 

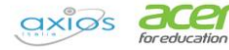

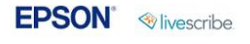

G

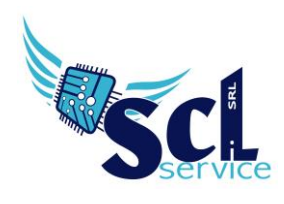

**S.C.L. SERVICE SRL**  Via Acquanera 8/A – 22100 Como (CO) | P.Iva 02180610137 Tel. 031 526116 – www.sclservice.it – email: info@sclservice.it

## **Generazione Utenti**

*Utilità -> Utenti -> Cloud RE e SD*

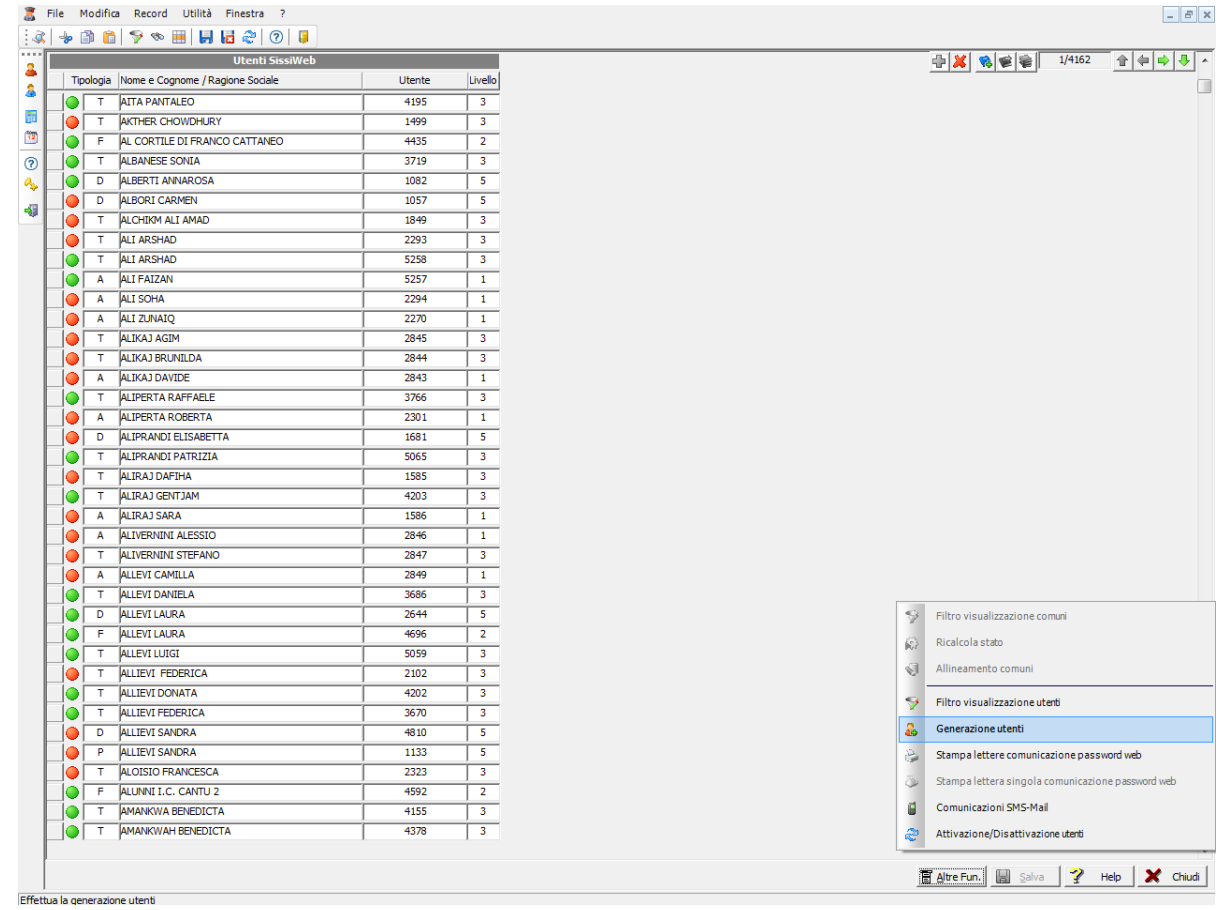

#### Prima schermata cliccare su Annulla

 $axi<sub>os</sub>$ 

Selezionare "Altre Funz." e "Generazione Utenti" – selezionare utenti da generare

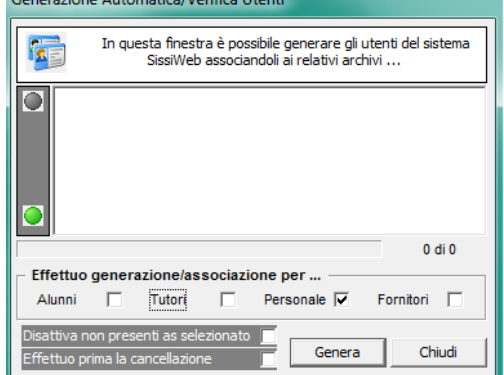

Cliccare "Altre Funz." e "Stampa lettere comunicazione password" – indicare una classe ed ELIMINARE i flag da "rigenera password"

**acer EPSON** Wivescribe **N** RESERVED **ED** Microsoft Edi<sup>TOUCH</sup> DRIVED **SHARP brother** 

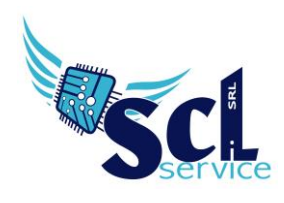

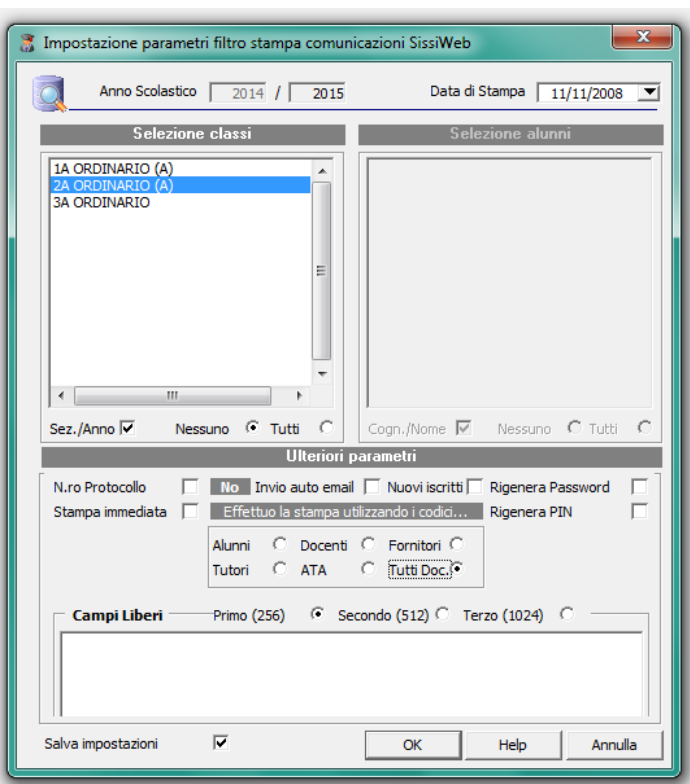

Selezionare uno o più utenti, cliccare su "stampa", selezionare la tipologia di stampa e dare OK.

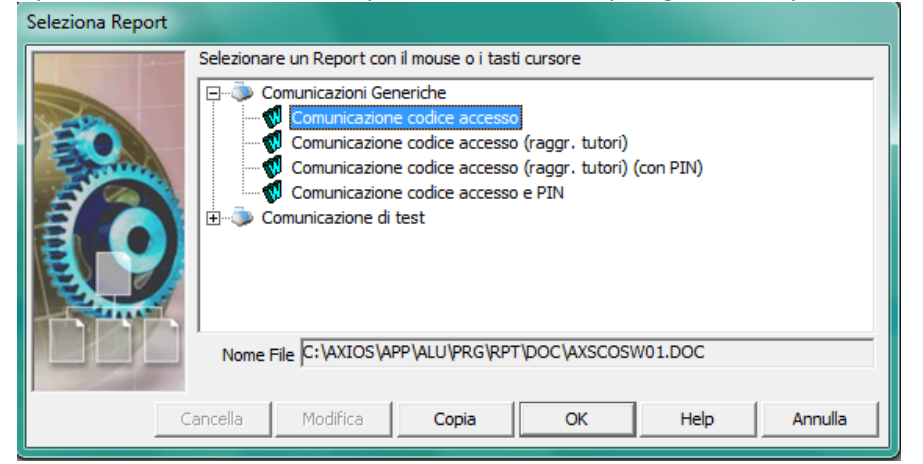

**\*\*Fine\*\***

Altre guide/informazioni su: <http://www.sclservice.it/axios>

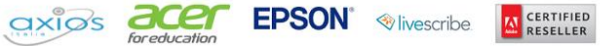

G